# How to add Mount wifi to your iPhone

- 1. Go to Settings
- 2. Tap on WIFI
- 3. Choose the WIFI you want to connect to and enter email and password
  - 4. Tap "trust" on the top right when prompted to connect

| Enter the password for "Mount WiFi" |                                                  |           |
|-------------------------------------|--------------------------------------------------|-----------|
| Cancel                              | Enter Password                                   | Join      |
|                                     |                                                  |           |
| Username                            | first.last@msvu.ca                               |           |
| Password ••••••••                   |                                                  |           |
|                                     |                                                  |           |
| Cancel                              | Certificate                                      | Trust     |
|                                     | earpass.msvu.ca<br>sued by DigiCert SHA2 Secure  | Server CA |
|                                     | <mark>ot Trusted</mark><br>)20-09-23, 9:00:00 AM |           |
| More Details >                      |                                                  |           |
|                                     |                                                  |           |
|                                     |                                                  |           |

## Getting Help

For assistance with connecting to the Mount WIFI, contact the IT&S Help Desk.

The IT&S Help Desk is located on the lower level of the EMF Library.

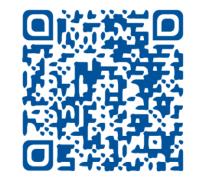

msvu.ca/en/home/studentservices/itservices/

ITSContactUs.aspx

IT&S Help Desk

EMF 106

902-457-6538

msvu.ca/itservices

helpdesk@msvu.ca

# Mount WIFI

A guide to connect to Mount internet on your iPhone and Android devices

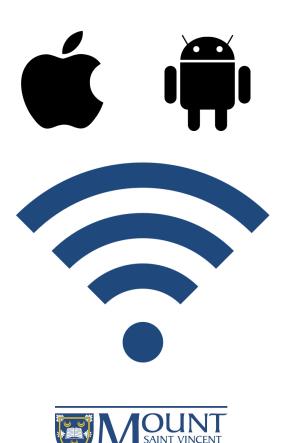

#### How to add Mount Wifi to

## your Android Device

Note: locations and names of settings may be different from what is shown here. check your phones manual if required.

1. Go to Settings <sup>(O)</sup> > Connections > Wi-Fi.

2. Tap on "Mount WIFI" and input the following settings if prompted:

EAP method: PEAP

Identity: Your MSVU Email

Anonymous Identity: (Leave Blank)

**Certificate:** Use system certificates

Online Certificate: Do not validate

Domain: clearpass.msvu.ca

Phase 2 authentication: MSCHAPV2

 If the initial connection attempt recieves an error, forget the network, restart your device and attempt again

#### Eduroam

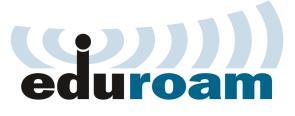

Eduroam is a service that allows access to WIFI on other participating campus'.

We suggest to connect to Eduroam here at The Mount first to make sure there is no issues before attempting it elsewhere.

The settings for Eduroam are the same as Mount WIFI

Your Password is the used for other MSVU sites (Moodle, MyMount etc.)

### **Basic Wifi**

### Troubleshooting

If you have changed your MyMount or Moodle password you will need to "forget "the WIFI and then reenter the settings

If you are unable to log in make sure you can log in to MyMount/ Moodle with no issues without using a saved password

See if the issue is happening in other areas on campus or just that same location or if other devices are seeing similar issues

Make the IT&S helpdesk aware of any possible network issues you may see in person, by phone or by email.